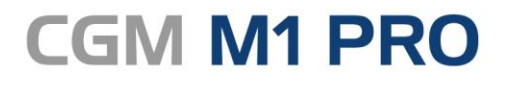

Arztinformationssystem

### EFFEKTIV. EFFIZIENT. ERFOLGREICH.

# **MODULDOKUMENTATION**

CGM EMP/AMTS ELEKTRONISCHER MEDIKATIONSPLAN

STAND OKTOBER 2020

**Synchronizing Healthcare** 

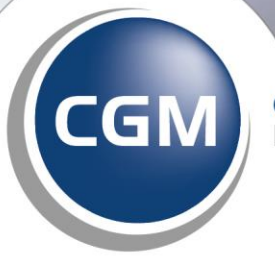

**CompuGroup**<br>Medical

### INHALT

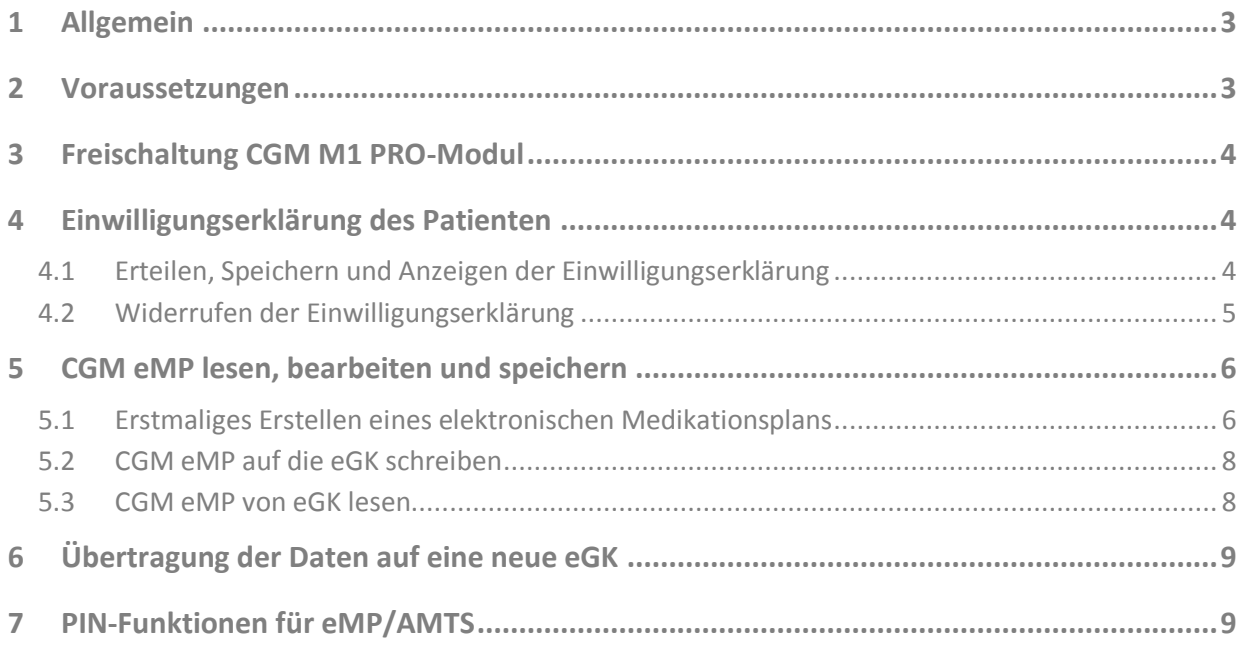

## <span id="page-2-0"></span>**1 Allgemein**

Mit dem Modul "CGM eMP/AMTS elektronischer Medikationsplan" stellen wir Ihnen eine von der Gematik zugelassene CGM M1 PRO-Programmkomponente der Telematikinfrastruktur zur Verfügung, um die weiteren Dienste für die eGK nutzen zu können.

#### **[https://fachportal.gematik.de/service/konnektorsimulator-fuer-primaersysteme/liste-der](https://fachportal.gematik.de/service/konnektorsimulator-fuer-primaersysteme/liste-der-bestaetigten-primaersysteme)[bestaetigten-primaersysteme](https://fachportal.gematik.de/service/konnektorsimulator-fuer-primaersysteme/liste-der-bestaetigten-primaersysteme)**

Der elektronische Medikationsplan erweitert die Möglichkeiten des bereits bekannten CGM BMP. Zusätzlich zur Papierform können damit Medikationspläne über die elektronische Gesundheitskarte (eGK) verwaltet werden.

Die Bearbeitung und Anzeige eines elektronischen Medikationsplans in CGM M1 PRO erfolgt angelehnt an die bekannte Oberfläche des CGM BMP. Neben der Speicherung des elektronischen Medikationsplans auf der eGK des Patienten wird der Plan zusätzlich in der Karteikarte unter dem bekannten Zeilentypkürzel MEV gespeichert. Zur Dokumentation aller Aktivitäten im Zusammenhang mit Einwilligung, Lesen und Speichern eines eMP steht Ihnen in CGM M1 PRO das Zeilentypkürzel "EMP" zur Verfügung.

**Alle Funktionen des Moduls können über den Menüpunkt "Anbindungen|CGM elektronischer Medikationsplan (CGM eMP)" aufgerufen werden, wenn eine Patientenakte geöffnet ist.**

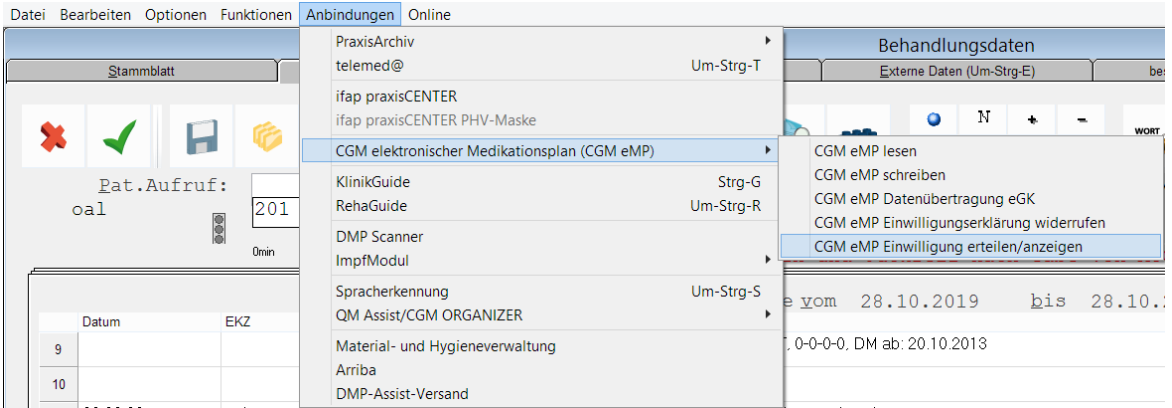

### <span id="page-2-1"></span>**2 Voraussetzungen**

- $\Box$  CGM M1 PRO Updatestand mindestens 24.4.0
- ☐ Konnektor, zugelassen von der gematik
- ☐ Kartenterminal
- ☐ SMC-B
- ☐ Modullizenz CGM Bundesmedikationsplan oder CGM Bundesmedikationsplan PLUS
- ☐ Modullizenz CGM eMP/AMTS elektronischer Medikationsplan

## <span id="page-3-0"></span>**3 Freischaltung CGM M1 PRO-Modul**

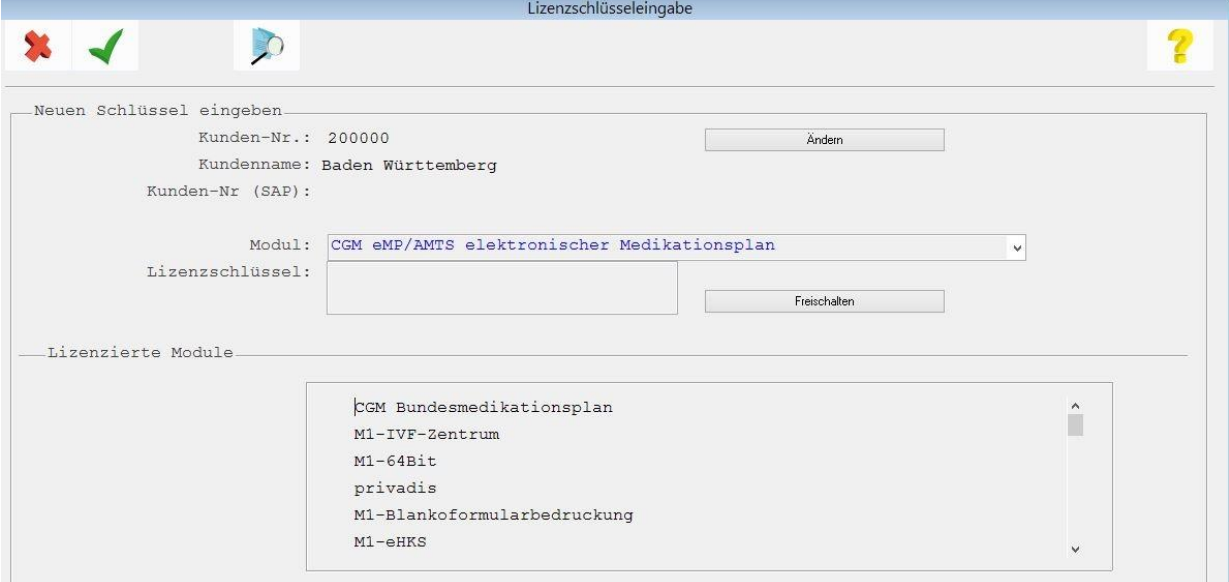

Bitte schalten Sie das Modul "CGM eMP/AMTS elektronischer Medikationsplan" in gewohnter Weise frei, indem Sie unter Tafel 0 "Hilfe|Lizenzschlüssel" das Modul "CGM eMP/AMTS elektronischer Medikationsplan" auswählen und Ihren Lizenzschlüssel eingeben. Bitte beachten Sie, dass eines der Module CGM Bundesmedikationsplan oder CGM Bundesmedikationsplan PLUS hierfür bereits lizenziert sein muss.

### <span id="page-3-1"></span>**4 Einwilligungserklärung des Patienten**

Bitte stellen Sie sicher, dass die eGK des Patienten vor der Auswahl einer der Menüpunkte "Einwilligungserklärung erteilen/anzeigen" oder "Einwilligungserklärung widerrufen" gesteckt ist. Andernfalls kommt es zu einer Meldung und dem Abbruch der ausgewählten Funktion.

#### <span id="page-3-2"></span>**4.1 Erteilen, Speichern und Anzeigen der Einwilligungserklärung**

Die Einwilligung zur Nutzung des Dienstes "CGM eMP/AMTS elektronischer Medikationsplan" für die eGK muss von Ihrem Patienten nur einmal vor der erstmaligen Nutzung erteilt werden. Bei Klick auf "Einwilligung erteilen/anzeigen" wird daher zunächst geprüft, ob bereits eine Einwilligungserklärung auf der eGK des Patienten gespeichert ist. Ist das nicht der Fall, folgen Sie bitte den Anweisungen in CGM M1 PRO und dem Kartenterminal. Für Ihre Unterlagen wird ein pdf-Dokument erzeugt, das ausgedruckt

und vom Patienten unterschrieben werden sollte. Im Anschluss wird die Einwilligung auf der eGK gespeichert und ein Eintrag in der Karteikarte mit dem Zeilentypkürzel EMP erzeugt.

Liegt bereits eine Einwilligung vor, erscheint eine Meldung und Sie können die Daten der Einwilligungserklärung mit Klick auf "ja" einsehen:

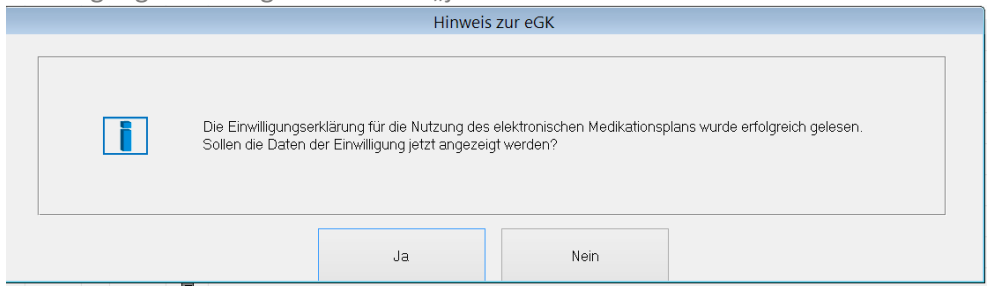

#### <span id="page-4-0"></span>**4.2 Widerrufen der Einwilligungserklärung**

Möchte Ihr Patient den elektronischen Medikationsplan nicht mehr nutzen, besteht die Möglichkeit die Einwilligungserklärung zu widerrufen und damit die Daten von der eGK zu löschen. Wählen Sie hierzu bitte den Menüpunkt "CGM eMP Einwilligungserklärung widerrufen". Um versehentliches Löschen auszuschließen, erscheint folgende Sicherheitsabfrage:

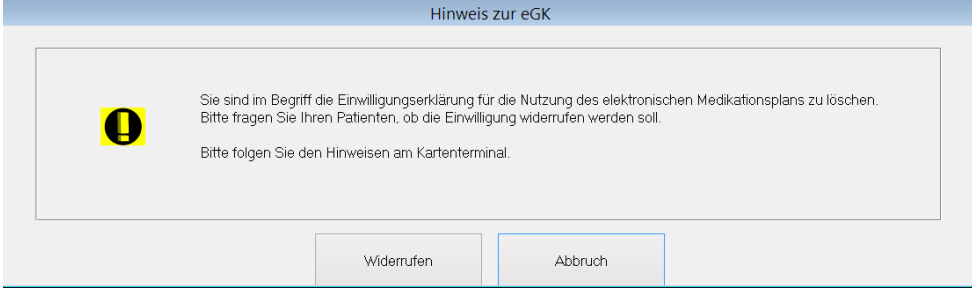

Auch bei Widerruf der Einwilligungserklärung wird ein Eintrag in der Karteikarte erzeugt:

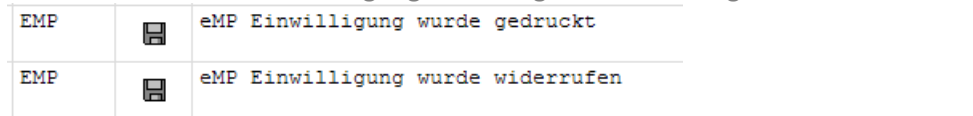

Bitte beachten Sie, dass das Erteilen und Widerrufen einer Einwilligungserklärung niedergelassenen Ärzten vorbehalten ist. Psychologische Psychotherapeuten haben keine Berechtigung dazu diese Funktionen auszuführen.

## <span id="page-5-0"></span>**5 CGM eMP lesen, bearbeiten und speichern**

#### <span id="page-5-1"></span>**5.1 Erstmaliges Erstellen eines elektronischen Medikationsplans**

Ob ein CGM eMP oder ein CGM BMP erstellt wird, können Sie für jeden Patienten individuell einstellen. Um für Ihren Patienten erstmalig einen elektronischen Medikationsplan zu erstellen, gehen Sie bitte wie folgt vor:

1. CGM eMP für einen Patienten auswählen:

Bitte setzen Sie in der Maske "Patienteninformationen|weitere Patientendaten" den Haken bei "elektronischen Medikationsplan verwenden". Bei Neuerstellung eines Medikationsplans oder Öffnen eines bestehenden CGM BMP wird jetzt automatisch ein CGM eMP erzeugt:

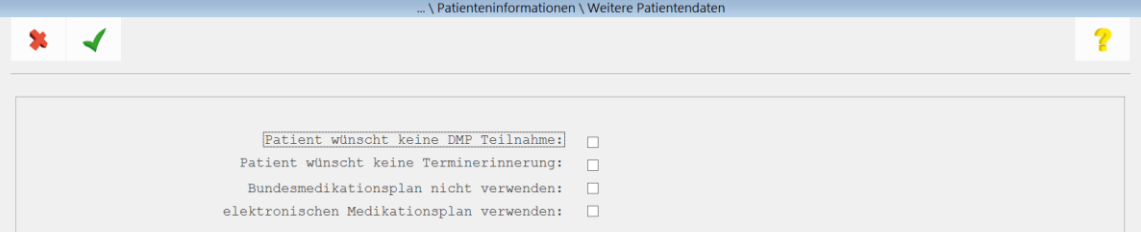

Sie erreichen die Maske der weiteren Patientendaten aus der Karteikarte oder Rezeption mit Doppelklick auf den Namen des Patienten und Auswahl des Abtauchknopfes "weitere Daten" in der Folgemaske:

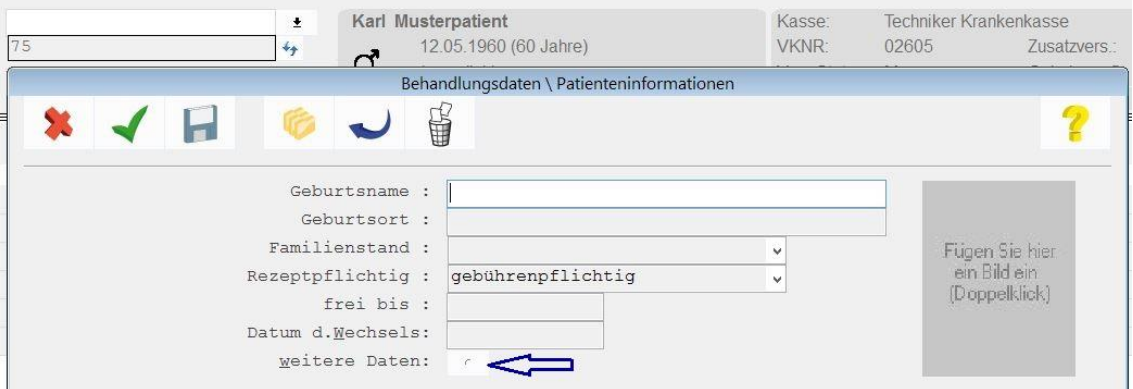

2. Alternative Auswahl, wenn bereits ein CGM BMP für Ihren Patienten vorliegt: Bitte öffnen Sie den CGM BMP Ihres Patienten und nutzen Sie die Schaltfläche "in eMP umwandeln".

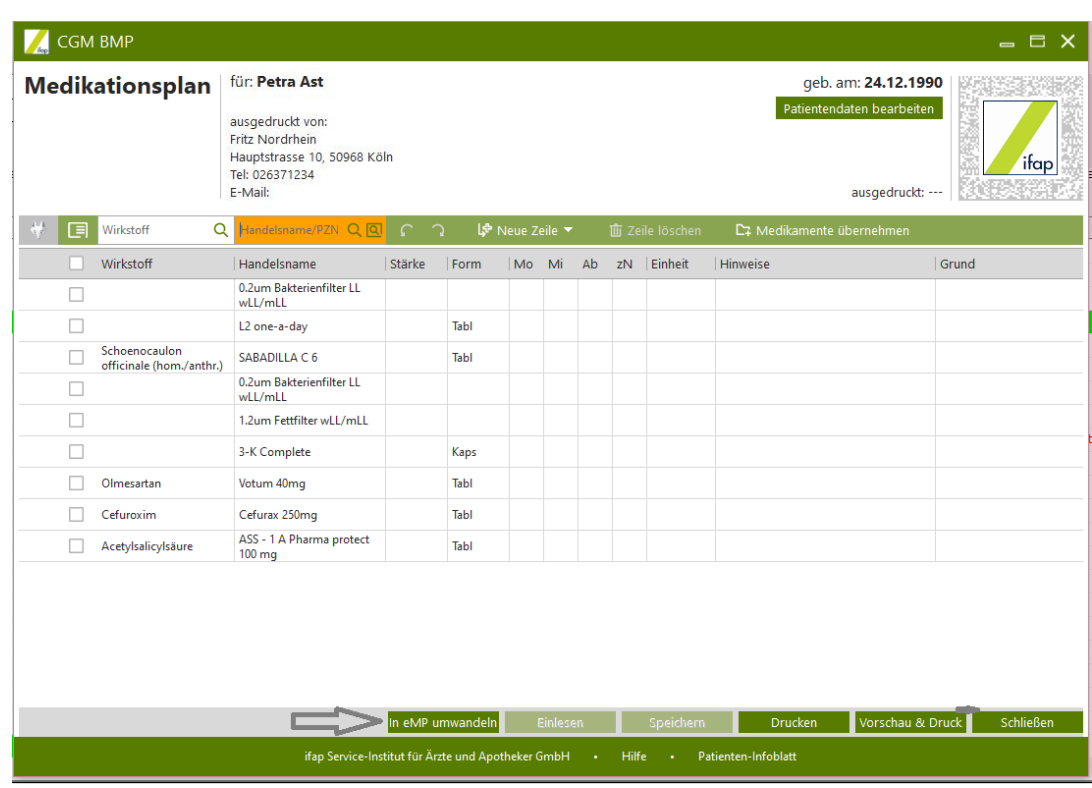

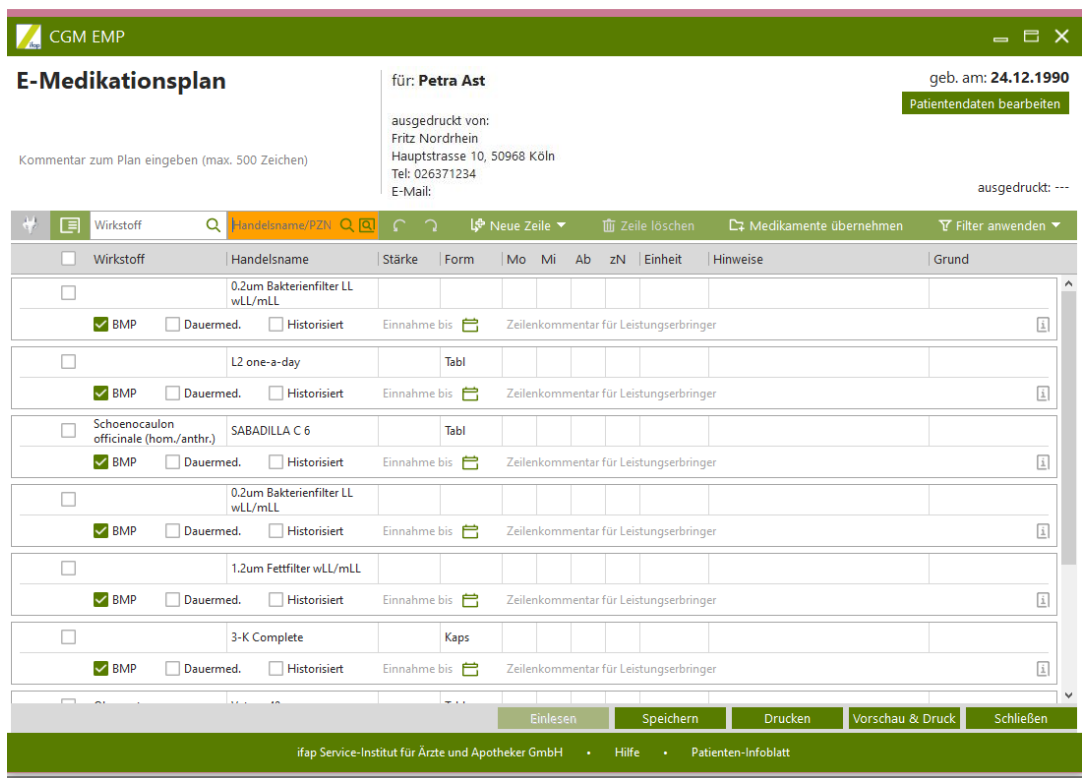

Die Bearbeitung eines CGM eMP und der Eintrag in den Zeilentyp MEV in CGM M1 PRO erfolgt in gewohnter Weise.

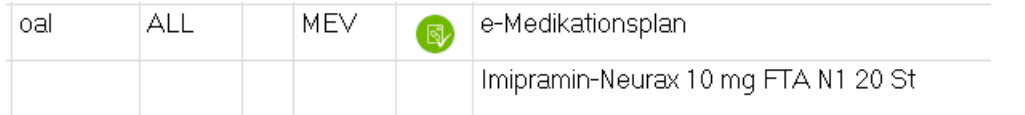

Der Ausdruck des Medikationsplans erfolgt als CGM BMP, sodass Sie Ihrem Patienten bei Bedarf weiterhin einen Plan in bekanntem Format aushändigen können.

#### <span id="page-7-0"></span>**5.2 CGM eMP auf die eGK schreiben**

Nach dem Druck des CGM eMP / CGM BMP kann der elektronische Medikationsplan auf die eGK geschrieben werden. Wählen Sie hierzu bitte den Menüpunkt "CGM eMP schreiben" unter Anbindungen/CGM elektronischer Medikationsplan (CGM eMP). Falls nach dem Lesen des CGM eMP die eGK aus dem Kartenterminal entfernt wurde, ist für den Schreibvorgang eine erneute PIN-Eingabe am Kartenterminal erforderlich. Sie erhalten dazu eine Abfrage, ob der Versicherte oder der Vertreter die PIN eingeben möchte.

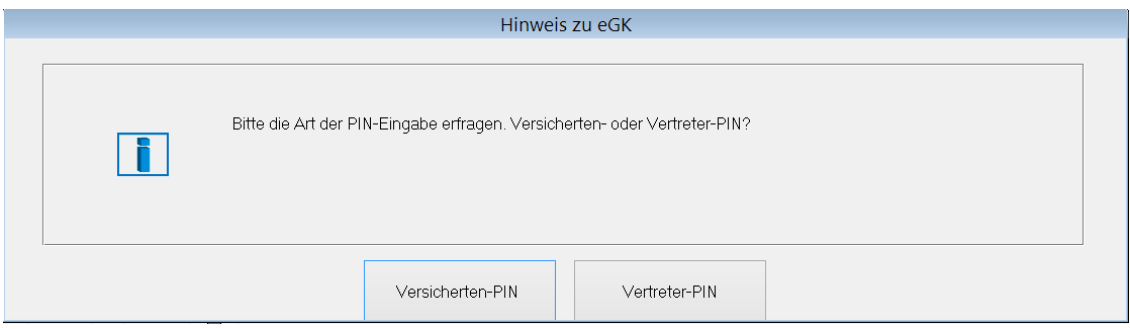

Nach erfolgreicher Speicherung des Plans auf der eGK des Patienten wird ein entsprechender Eintrag in der Karteikarte mit dem Zeilentypkürzel EMP erzeugt.

Bitte beachten Sie, dass das Schreiben eines elektronischen Medikationsplans auf die eGK eines Versicherten ausschließlich niedergelassenen Ärzte vorbehalten ist. Psychologische Psychotherapeuten haben keine Berechtigung einen eMP auf die eGK zu schreiben.

#### <span id="page-7-1"></span>**5.3 CGM eMP von eGK lesen**

Um einen elektronischen Medikationsplan von der eGK Ihres Patienten zu lesen, wählen Sie bitte den Menüpunkt "CGM eMP lesen" unter "Anbindungen|CGM elektronischer Medikationsplan (CGM eMP)". Auch hier ist in der Regel die Eingabe einer PIN erforderlich. Bitte wählen Sie dazu die Versicherten- oder Vertreter-PIN und folgen den weiteren Anweisungen. Nach erfolgreichem Lesen wird ein Eintrag mit dem Zeilentypkürzel EMP erzeugt und der elektronische Medikationsplan zur Bearbeitung geöffnet.

# <span id="page-8-0"></span>**6 Übertragung der Daten auf eine neue eGK**

Wenn Ihr Patient eine neue eGK bekommt und die Daten des elektronischen Medikationsplans auf die neue Versichertenkarte übernommen werden sollen, können die Daten mit Auswahl des Menüpunktes "CGM eMP Datenübertragung eGK" unter Anbindungen/CGM elektronischer Medikationsplan (CGM eMP) von der alten Versichertenkarte gelesen und auf die neue eGK geschrieben werden. Bitte folgen Sie hierzu den Anweisungen in CGM M1 PRO und dem Kartenterminal.

## <span id="page-8-1"></span>**7 PIN-Funktionen für eMP/AMTS**

Über den Menüpunkt "Funktionen|Chipkarte|Pin-Management" haben Sie Zugriff auf die PIN-Funktionen für das Modul "CGM eMP/AMTS elektronischer Medikationsplan"

Möchte Ihr Patient die PIN nicht nutzen, können Sie hier die PIN deaktivieren. Bitte klären Sie Ihren Patienten über die Risiken des Zugriffs auf die eGK ohne PIN auf. Eine einmal deaktivierte PIN kann hier wieder aktiviert werden.

Für den elektronischen Medikationsplan besteht für einen Vertreter die Möglichkeit die auf der eGK gespeicherten Daten PIN-geschützt einzusehen und einen geänderten Medikationsplan auf die eGK schreiben zu lassen. Die Vertreter-PIN kann in diesem Menü geändert werden.

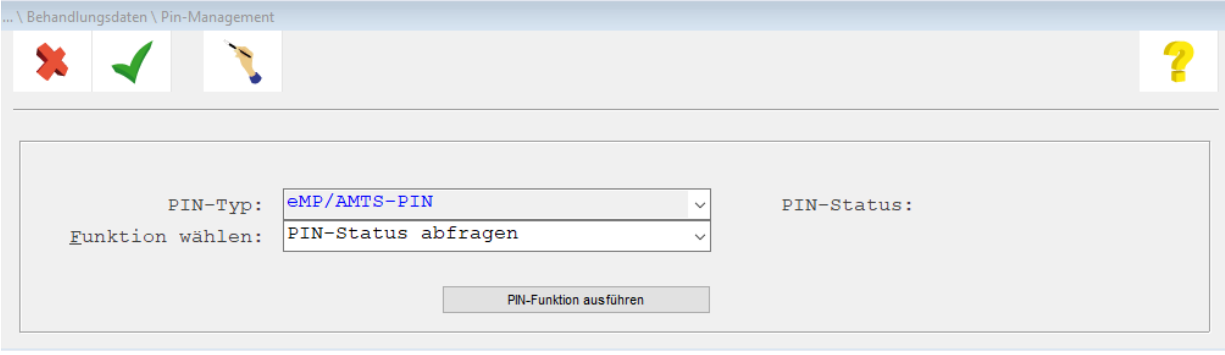

# **CGM M1 PRO**

Arztinformationssystem

**CompuGroup Medical Deutschland AG** Geschäftsbereich Arztsysteme Maria Trost 25, 56070 Koblenz info@m1pro@cgm.com

**cgm.com/**m1pro

**CompuGroup Medical Deutschland AG | Geschäftsbereich Arztsysteme** Version: 1.0|Stand Oktober 2020 | Autor: Ulla Borgmann | Änderungen und Irrtümer vorbehalten.

**Synchronizing Healthcare**